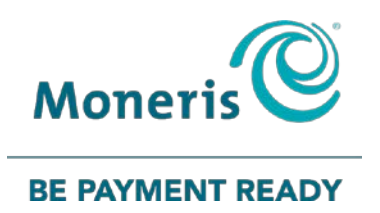

# **Instalink® IVR** Quick Reference Guide

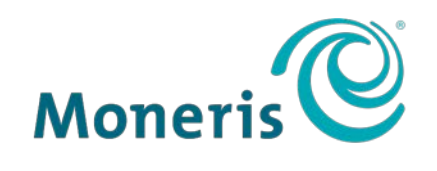

#### **BE PAYMENT READY**

# Need help?

**Web:** [moneris.com/support](https://www.moneris.com/support)

**Toll-free:** 1-866-319-7450

Record your Moneris® merchant ID here:

\_\_\_\_\_\_\_\_\_\_\_\_\_\_\_\_\_\_\_\_\_\_\_\_\_\_\_\_\_\_\_\_\_\_\_\_

Your Device ID is:

\_\_\_\_\_\_\_\_\_\_\_\_\_\_\_\_\_\_\_\_\_\_\_\_\_\_\_\_\_\_\_\_\_\_\_\_

# **Contents**

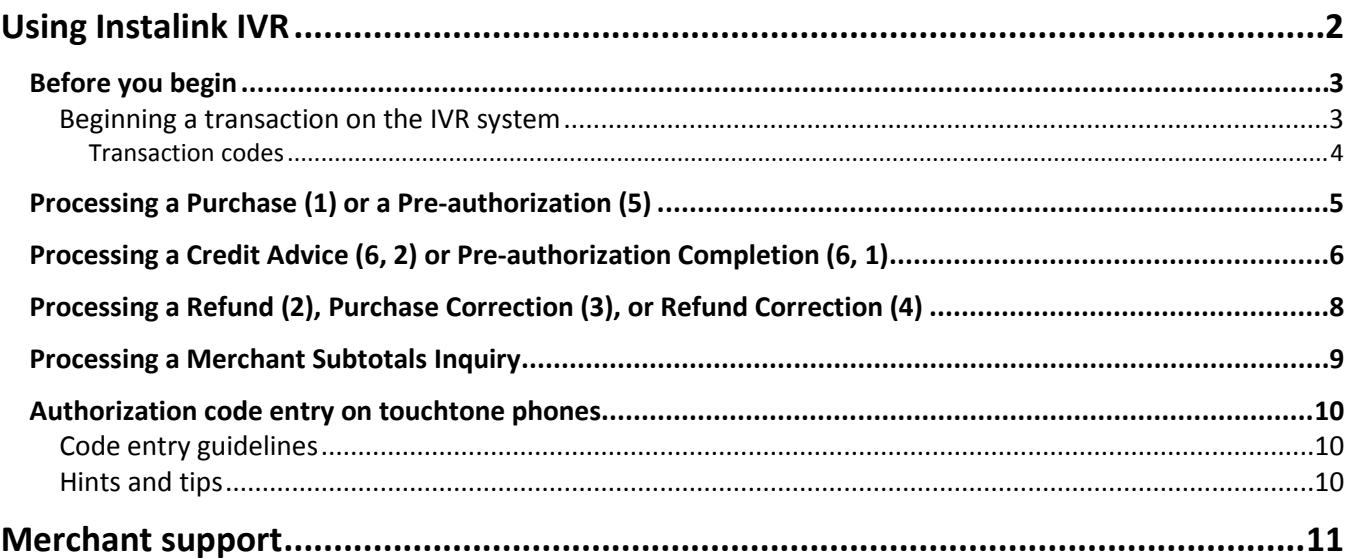

# <span id="page-3-0"></span>**Using Instalink IVR**

In this section, we go over everything you need to know to use Instalink IVR to process credit card transactions.

## <span id="page-4-0"></span>**Before you begin**

Before dialing the Instalink IVR telephone number:

- Imprint or record the credit card number and expiry date on the sales draft or customer invoice.
- Ensure you are dialing from a touch tone phone.

#### <span id="page-4-1"></span>Beginning a transaction on the IVR system

Follow these steps to begin any transaction:

- 1. Dial the Instalink IVR telephone number: **1-877-619-4241**.
- 2. Select your language:
	- Press **1** for **English**
	- Press **2** for **French**.
- 3. Enter your **13-digit Moneris Merchant ID** and press the **pound** key (**#**).
- 4. Enter your **8-digit Device ID** and press the **pound** key (**#**).
- 5. Enter the code for the transaction type you wish to perform e.g., press **1** for a Purchase (see the *Transaction codes* table on page 4).
- 6. Proceed to the page number listed in the "Page" column of the *Transaction codes* table for additional instructions.

#### <span id="page-5-0"></span>Transaction codes

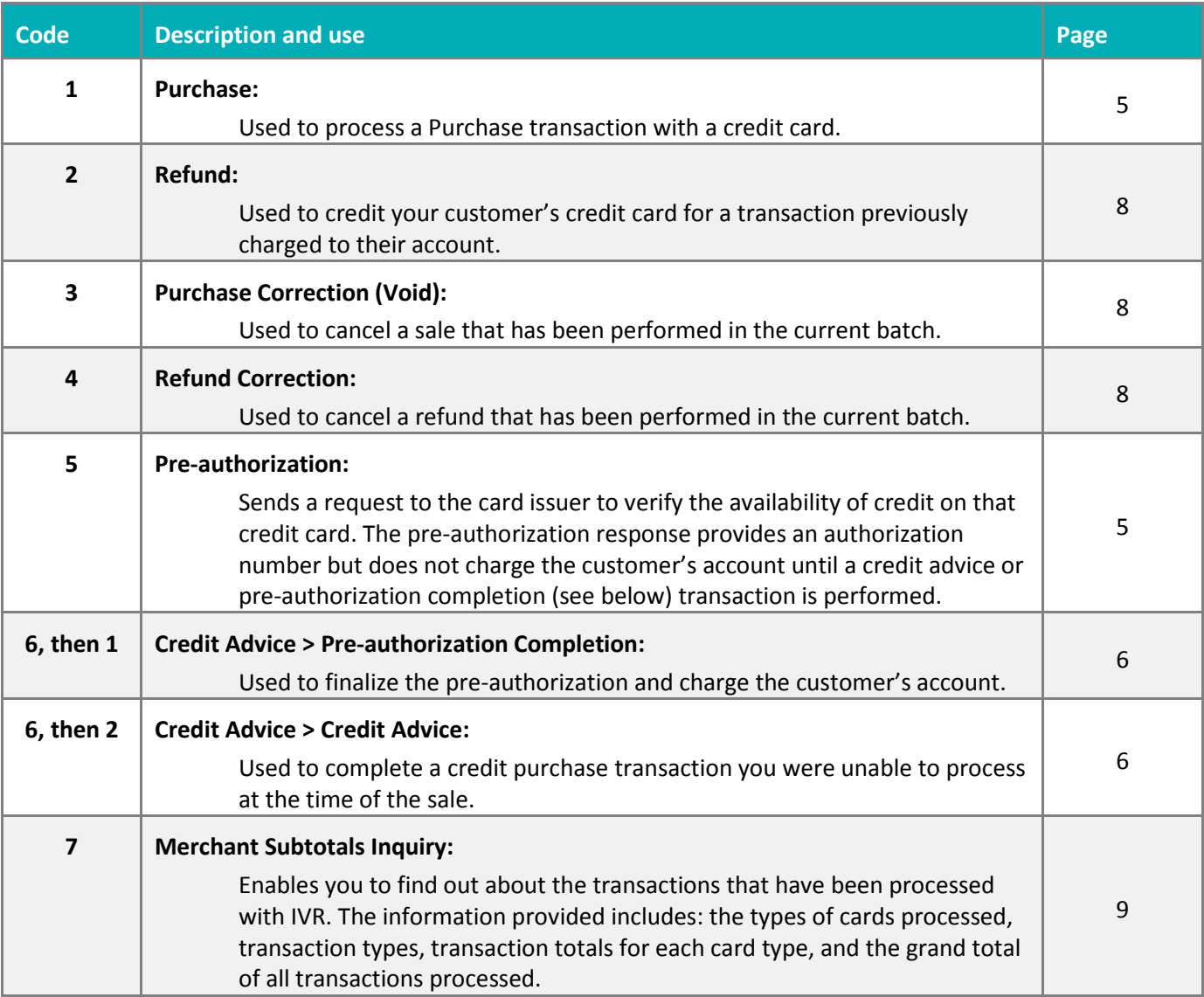

# <span id="page-6-0"></span>**Processing a Purchase (1) or a Pre-authorization (5)**

Follow these steps to complete a Purchase or Pre-authorization transaction:

- 1. Begin the transaction (see *Beginning a transaction on the IVR system* on pag[e 3](#page-4-1) for instructions).
- 2. Enter the **credit card number** and press the **pound** key (**#**).
- 3. Enter the **card's 4-digit expiry date** (in MM/YY format) and press the **pound** key (**#**).
- 4. If required, enter the card's **three-or-four-digit Card Verification Value** (CVV) and press the **pound** key (**#**). *Note: CVV entry is required for all transactions* except *mail order transactions.*
- 5. Enter the **amount** in dollars and cents *without* the decimal point and press the **pound** key (**#**). For example, \$19.50 would be entered as "1950#".
- 6. Verify the amount:
	- If the amount is *correct*:
		- **Press 1. Proceed to step 7.**
	- If the amount is *incorrect*:
		- **Press 2. Repeat step 5.**
- 7. Identify the transaction source:
	- If this is an *e-commerce transaction*, press **1**.
	- If this is a *mail/telephone order transaction*, press **2**.
	- If this is a *different transaction*, press **3**.

The system processes the transaction and returns the Approved message with an Authorization number. Record this Authorization number for your records.

*Note: If the transaction is not approved, the system returns the Declined message.* 

- <span id="page-6-1"></span>8. Select your next step:
	- To repeat the Authorization number, press **1**.
	- To begin another transaction, press **2**. Start at step 5 in the *Beginning a transaction on the IVR system* instructions on pag[e 3.](#page-4-1)
	- To exit the system and end the call, press **3**.

# <span id="page-7-0"></span>**Processing a Credit Advice (6, 2) or Pre-authorization Completion (6, 1)**

- 1. Begin the transaction (see *Beginning a transaction on the IVR system* on pag[e 3](#page-4-1) for instructions).
- 2. Enter the **credit card number** and press the **pound** key (**#**).
- 3. Enter the **card's 4-digit expiry date** (in MM/YY format) and press the **pound** key (**#**).
- 4. If prompted, select the transaction lookup method:
	- To search for the transaction using the *original authorization number*, press **1**. Proceed to step 5.
	- To search for the transaction using the *date*, press **2**, enter the transaction date in MM/YY format and press the **pound** key (**#**). Proceed to step 9.
- 5. Select the type of Authorization number you were provided during the original transaction
	- Press **1** for a *numeric* Authorization number*.*
	- Press **2** for an *alphanumeric* Authorization number*.*
- 6. Enter the **original Authorization number** then press the **pound** key (**#**).

*Note:* If the Authorization number is alphanumeric, follow the guidelines in Authorization number entry on touchtone phones *on pag[e 10.](#page-11-0)*

- 7. Confirm the Authorization number:
	- To confirm it is correct, press **1**. Proceed to step 8.
	- To hear the number read again, press **2**. Repeat step 7.
	- To re-enter the Authorization number, press **3**. Return to step 6.
- 8. Enter the **amount in dollars and cents without the decimal point** and press the **pound** key (**#**). For example, \$50.00 would be entered as "5000#".

*Note: Input the total amount of the transaction (e.g., the price of the service plus the tip).*

- 9. Verify the amount:
	- If the amount is *correct*: Press **1**. Proceed to step 10.
	- If the amount is *incorrect*: Press **2**. Return to step 8.
- 10. Identify the transaction source:
	- If this is an *e-commerce* transaction, press **1**.
	- If this is a *mail/telephone order* transaction, press **2**.
	- If this is a *different* transaction, press **3**.

The system processes the transaction and returns the Approved message with an Authorization number. Record this Authorization number for your records.

*Note: If the transaction is not approved, the system returns the Declined message.*

#### 11. Select your next step:

- To repeat the Authorization number, press **1**.
- To begin another transaction, press **2**. Start at step 5 in the *Beginning a transaction on the IVR system* instructions on page [3.](#page-4-1)
- To exit the system and end the call, press **3**.

# <span id="page-9-0"></span>**Processing a Refund (2), Purchase Correction (3), or Refund Correction (4)**

- 1. Begin the transaction (see *Beginning a transaction on the IVR system* on pag[e 3](#page-4-1) for instructions).
- 2. Enter the **credit card number** and press the **pound** key (**#**).
- 3. Enter the card's **4-digit expiry date** (in MM/YY format) and press the **pound** key (**#**).
- 4. Select the type of Authorization number you were provided during the original transaction:
	- For a *numeric* Authorization number, press **1**.
	- For an *alphanumeric* Authorization number, press **2**.
- 5. Enter the **original Authorization number** then press the **pound** key (**#**).

**Note:** If the Authorization number is alphanumeric, follow the quidelines in Authorization number entry on touchtone phones *on pag[e 10.](#page-11-0)*

- 6. Confirm the Authorization number:
	- To confirm it is correct, press **1**. Proceed to step 7.
	- To hear the number read again, press **2**. Repeat step 6.
	- To re-enter the Authorization number, press **3**. Return to step 5.
- 7. Enter the amount in **dollars and cents without the decimal point** and press the **pound** key (**#**). For example, \$50.00 would be entered as "5000#".
- 8. Verify the amount:
	- If the amount is *correct*: Press **1**. Proceed to step 9.
	- If the amount is *incorrect*: Press **2**. Return to step 7.
- 9. Identify the transaction source:
	- If this is an *e-commerce* transaction, press **1**.
	- If this is a *mail/telephone order* transaction, press **2**.
	- If this is a *different* transaction, press **3**.

The system processes the transaction and returns the Approved message with an Authorization number. Record this Authorization number for your records.

*Note: If the transaction is not approved, the system returns the Declined message.* 

10. Select your next step:

- To repeat the Authorization number, press **1**.
- To begin another transaction, press **2**. Start at step 5 in the *Beginning a transaction on the IVR system* instructions on pag[e 3.](#page-4-1)
- To exit the system and end the call, press **3**.

## <span id="page-10-0"></span>**Processing a Merchant Subtotals Inquiry**

Follow these steps to complete a Merchant Subtotals Inquiry report:

- 1. Begin the transaction (see *Beginning a transaction on the IVR system* on pag[e 3](#page-4-1) for instructions).
- 2. Select the card types for which you would like to receive information by pressing the associated number e.g., press **3** for Visa®.

The system will recite the total amount of money, number of sales and amount, total number of returns and amount, total number of corrections and amount, and total number of transactions for a net amount.

- 3. Select your next step:
	- To repeat the information, press **1**.
	- To report on another card type, press **2**. Repeat step 2.
	- For another transaction, press **3**.
	- To exit the system and end the call, press **4**.

### <span id="page-11-0"></span>**Authorization code entry on touchtone phones**

Authorization codes can be numeric or alphanumeric. In the event that you are prompted to enter an authorization code, and the code is *alphanumeric*, refer to the following chart as a guide for how to enter alpha characters on a touchtone phone.

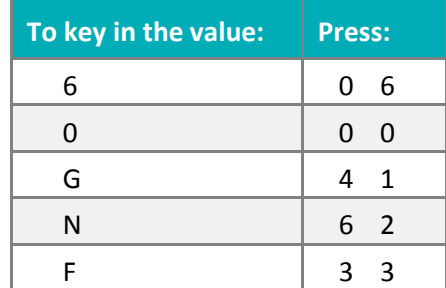

#### <span id="page-11-1"></span>Code entry guidelines

- Some older phones have only three characters on the 7 and 9 keys (where the Q and the Z are located). If you are using an older touchtone phone:
	- for the letter **Q**, press "7 2"
	- **for the letter <b>R**, press "7 3"
	- **for the letter S**, press "74"
	- **for the letter Z**, press "94".
- For each character in your authorization code, you'll be entering a 2-digit value on your phone keypad.
- To enter a numeric character, the first digit is always 0. The second digit is the numeric value itself. For example, to enter the number 4, press "0 4".
- For alpha characters, the first digit entered is the key on the phone's keypad that the character is printed upon. The second digit is the position on that key where the character is. For example, the letter V is on the 8 key in the third position. To enter the letter V, press "8 3".

#### <span id="page-11-2"></span>Hints and tips

Use these hints and tips to ensure successful operation with the system:

- Be sure to verify the totals after each transmission AND at the end of each business day (if transactions have been processed during the business day).
- Compare your totals with the results of the Merchant Subtotals Inquiry (see page [9\)](#page-10-0).
- If you make a mistake with the data entry, press the **\*** (**asterisk**) key to return to the main menu and begin the transaction again.
- **Transactions processed on the IVR system are deposited to your bank account within 48 hours.**
- Retain bank and merchant copies and file by date for 1 year. Failure to produce a requested copy could mean a chargeback to your account.

# <span id="page-12-0"></span>**Merchant support**

At Moneris, help is always here for you 24/7.

# **If you need assistance with your payment processing solution, we're here to help, 24/7.**

#### We're only one click away.

- Visit **[moneris.com/support](https://moneris.com/support)** to:
	- **download additional copies of this guide and other resources**
- Visit **[shop.moneris.com](https://shop.moneris.com/)** to purchase point-of-sale supplies and receipt paper
- Visit **[moneris.com/insights](https://moneris.com/insights)** for business and payment news, trends, customer success stories, and quarterly reports & insights

### Can't find what you are looking for?

Call Moneris Customer Care (available 24/7) toll-free at **1-866-319-7450**. We'll be happy to help. You can also send us a secure message 24/7 by logging in to Merchant Direct® at **[moneris.com/mymerchantdirect](https://moneris.com/mymerchantdirect)**.

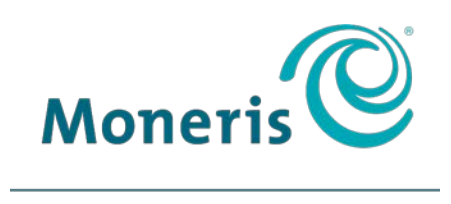

#### **BE PAYMENT READY**

MONERIS, MONERIS BE PAYMENT READY & Design and MERCHANT DIRECT are registered trade-marks of Moneris Solutions Corporation. VISA is a trademark owned by Visa International Service Association and used under license. Instalink® is a registered trade-mark of Bank of Montreal, and Moneris Solution Corporation is a licensee of the trade-mark. All other marks or registered trade-marks are the property of their respective owners. © 2018 Moneris Solutions Corporation, 3300 Bloor Street West, Toronto, Ontario, M8X 2X2. All Rights Reserved. This document shall not wholly or in part, in any form or by any means, electronic, mechanical, including photocopying, be reproduced or transmitted without the authorized consent of Moneris Solutions Corporation.

This document is for informational purposes only. Neither Moneris Solutions Corporation nor any of its affiliates shall be liable for any direct, indirect, incidental, consequential or punitive damages arising out of use of any of the information contained in this document. Neither Moneris Solutions Corporation or any of its affiliates nor any of our or their respective licensors, licensees, service providers or suppliers warrant or make any representation regarding the use or the results of the use of the information, content and materials contained in this document in terms of their correctness, accuracy, reliability or otherwise.

Your credit and/or debit card processing is governed by the terms and conditions of your agreement(s) for merchant credit/debit card processing services with Moneris Solutions Corporation. It is your responsibility to ensure that proper card processing procedures are followed at all times. Please refer to the *Moneris Merchant Operating Manual* (available at: **[moneris.com/support](https://www.moneris.com/en/support/)**) and the terms and conditions of your applicable agreement(s) for credit/debit processing or other services with Moneris Solutions Corporation for details.

IVR Instalink-EN (08/18)